## **TUTORIAL DE INICIACION A LA PROGRAMACION EN LENGUAJE ENSAMBLADOR PARA MSX**

# **1ª PARTE - EL ENTORNO DE DESARROLLO**

Hola a tod@s me he decidido a escribir este tutorial para todos aquellos que queréis empezar con esto de la programación para MSX, y no sabéis por donde coger el hilo o que herramientas utilizar.

Si bien no se va explicar paso a paso el lenguaje ensamblador del Z80 si se irán explicado nociones sobre este lenguaje encaminadas a la realización de videojuegos para nuestros MSX´s.

Lo primero que os voy a proponer son las herramientas que yo me he montado para poder realizar esta labor de la manera mas fácil, lógicamente vosotros podréis sentiros mas a gusto con otras o simplemente cambiarlas por alguna que ya estéis utilizando.

Baja este Pack de recopilación de mis herramientas desde este enlace. **<http://www.dimensionzgames.com/wp-content/plugins/download-monitor/download.php?id=5>**

Crea una carpeta en tu disco duro y llámala C:\MSX y descomprime el PACK de mis herramientas dentro de esa carpeta para tenerlas todas localizadas a mano.

Para compilar el código en ensamblador que crearemos vamos a utilizar, el que para mi es el mejor compilador cruzado de Z80 para MSX, que no es otro que el asMSX de KAROSHI. <http://karoshi.auic.es/index.php?topic=834.0> ( Podéis bajar desde aquí la última versión ) Este compilador no incluye un editor de texto que es donde escribimos el código que queremos compilar, así que buscando y buscando he decidido quedarme con el EditPlus versión 3.01 que os incluyo en el Pack y que será el punto de partida para todo nuestro desarrollo.

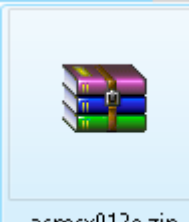

Vamos al directorio MSX donde tenemos el Pack y pulsa doble clic sobre el fichero asmsx012e.zip y descomprímelo dentro de la carpeta C:\MSX en esta carpeta el descompresor te ha creado una carpeta asmsx012e

C:\MSX\asmsx012e Aquí en este directorio estará nuestro Ensamblador con todos sus ejemplos.

asmsx012e.zip

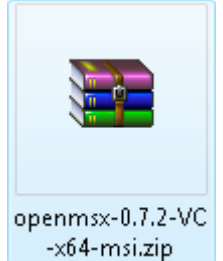

Ahora vamos a descomprimir el Emulador de nuestro querido MSX donde probaremos nuestro código una vez compilado, lógicamente para mí el mejor emulador es el BlueMSX pero para lanzar y probar el compilado sobre el emulador uso el OpenMSX por la facilidad de lanzar o abrir el fichero compilado con el emulador. Pero para probarlo bien y depurar el código en busca de errores uso el BlueMSX. Vamos a descomprimir el OpenMSX dentro de la carpeta del Pack, veras que hay dos ficheros uno  $-x64$  si usas Windows de  $64B$ its y  $-x86$  si usas Windows de 32 Bits.

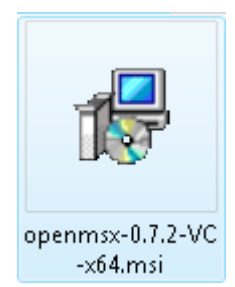

Después de que hayas descomprimido el OpenMSX según tu versión de Windows veras dentro de la carpeta del Pack, el instalador del OpenMSX versión 0.7.2 en mi caso uso Windows 7 Ultimate 64 Bits por eso he descomprimido la versión de 64 Bits. Obvia decir que esta versión es la existente en el momento que se creó este manual. Pulsa doble clic sobre el icono para que comience la instalación.

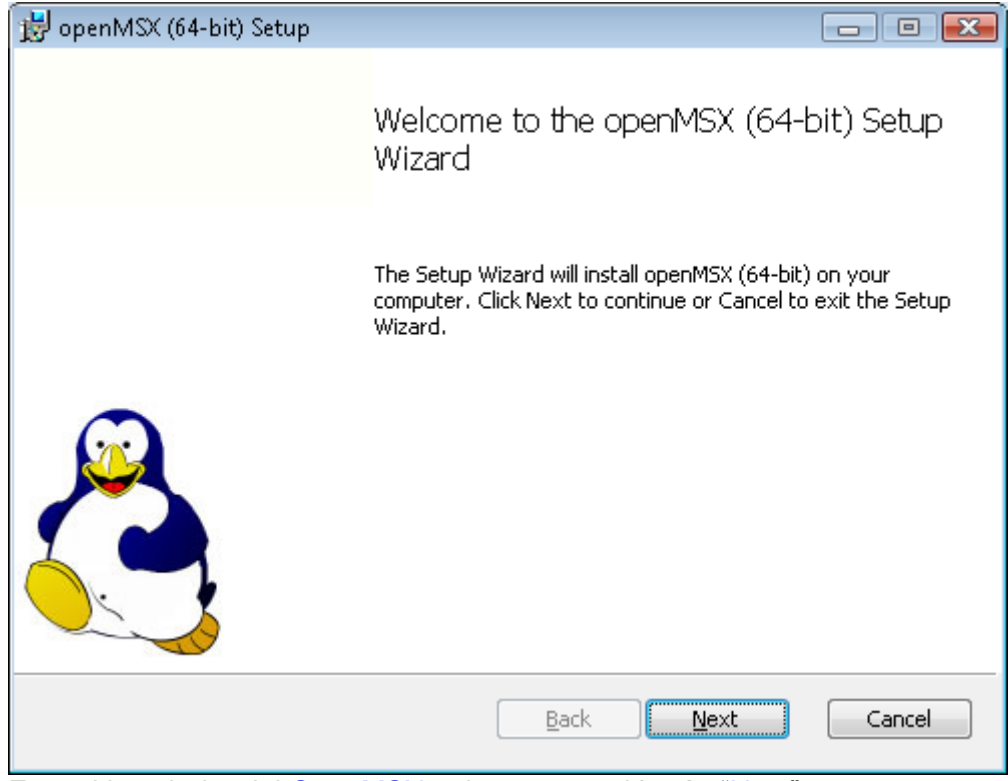

Este el instalador del OpenMSX pulsamos en el botón "Next"

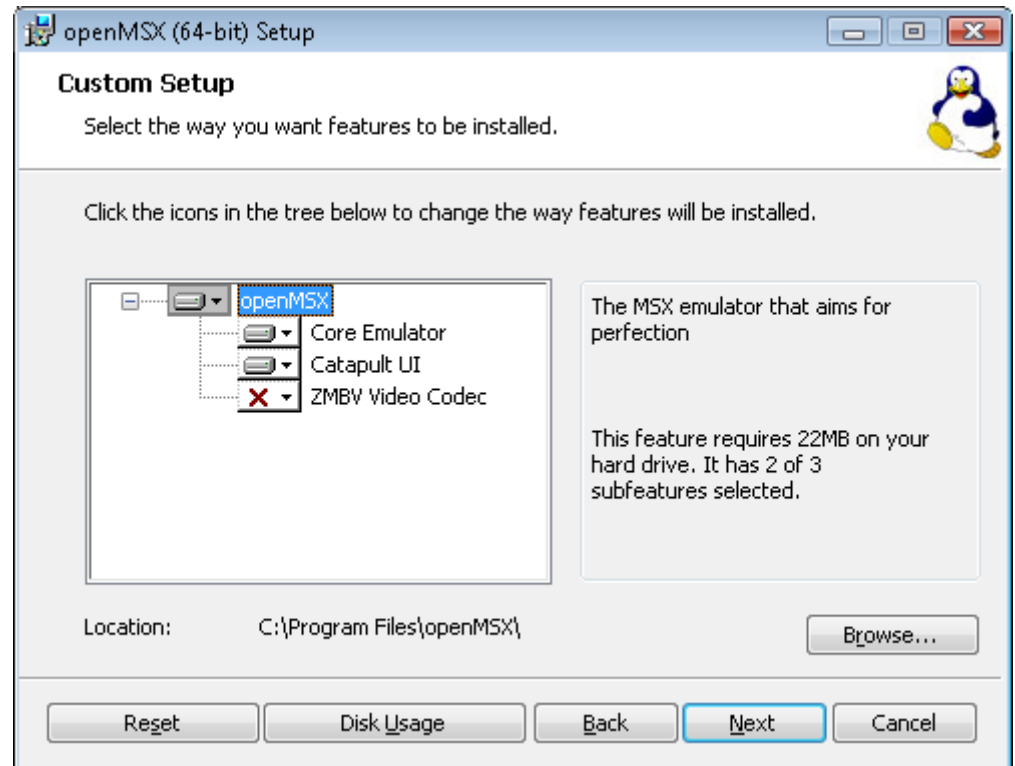

Esta parte es Importante cambiar el directorio de Instalación para que lo instale dentro del directorio c:\MSX ya que después en las macros de nuestro editor lo buscaremos ahí dentro. Pulsa en "Browse"

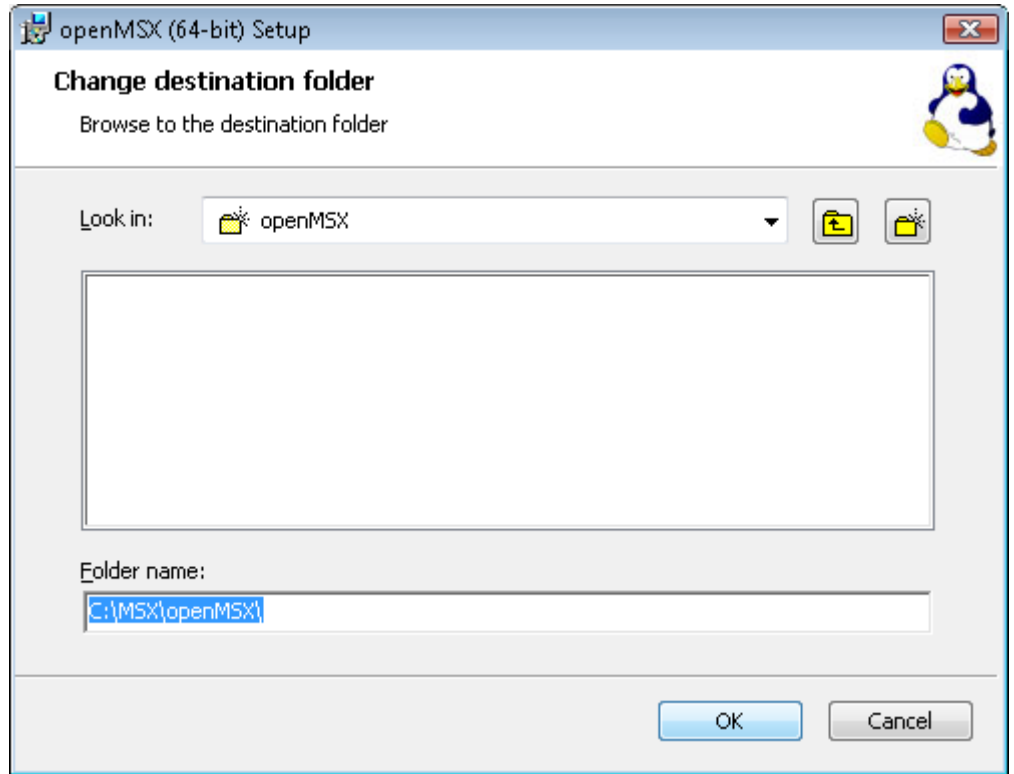

Aquí modifica el Folder name: y escribe C:\MSX\openMSX y pulsa el botón "OK"

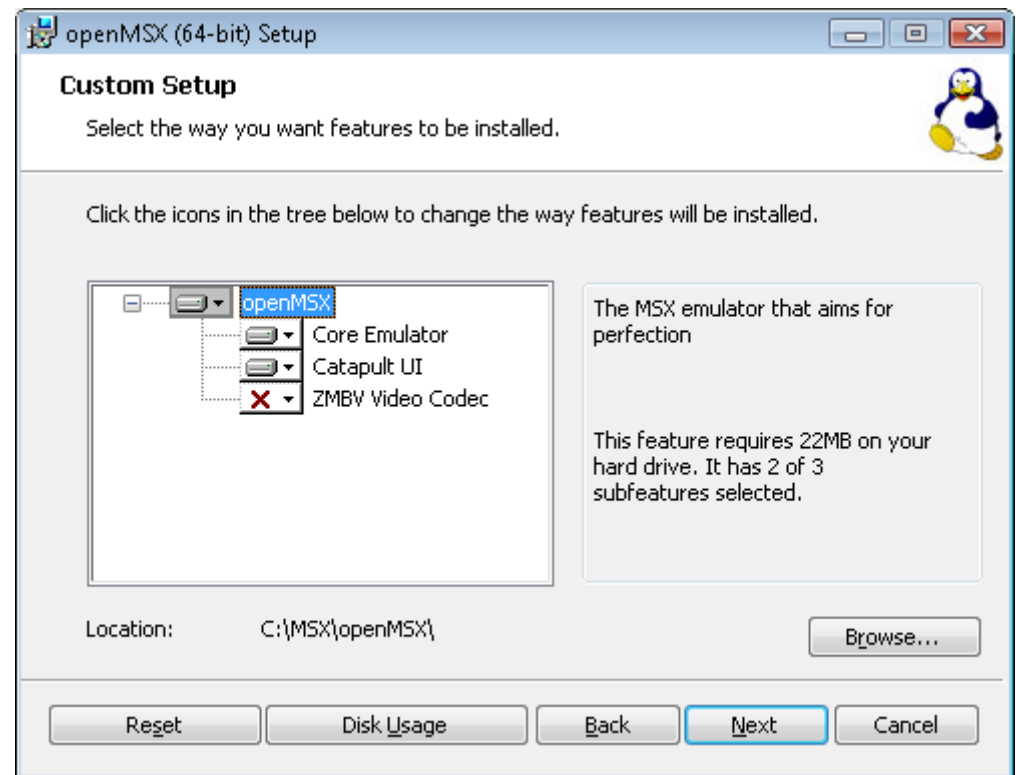

Aquí puedes ver que el directorio ha cambiado y pulsamos el botón "Next"

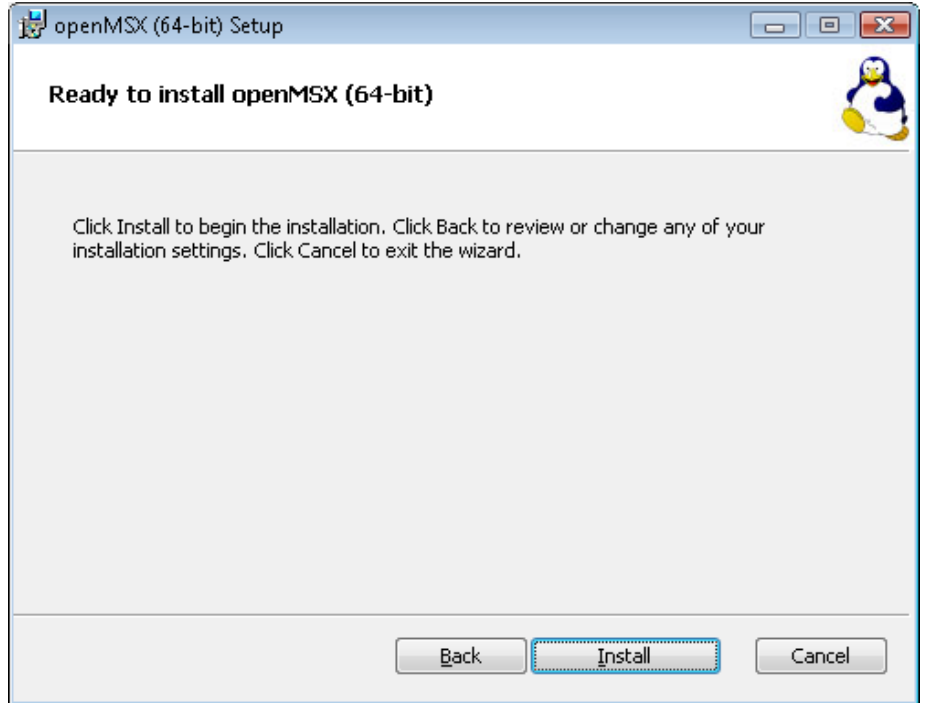

Finalmente pulsamos en el botón "Install"

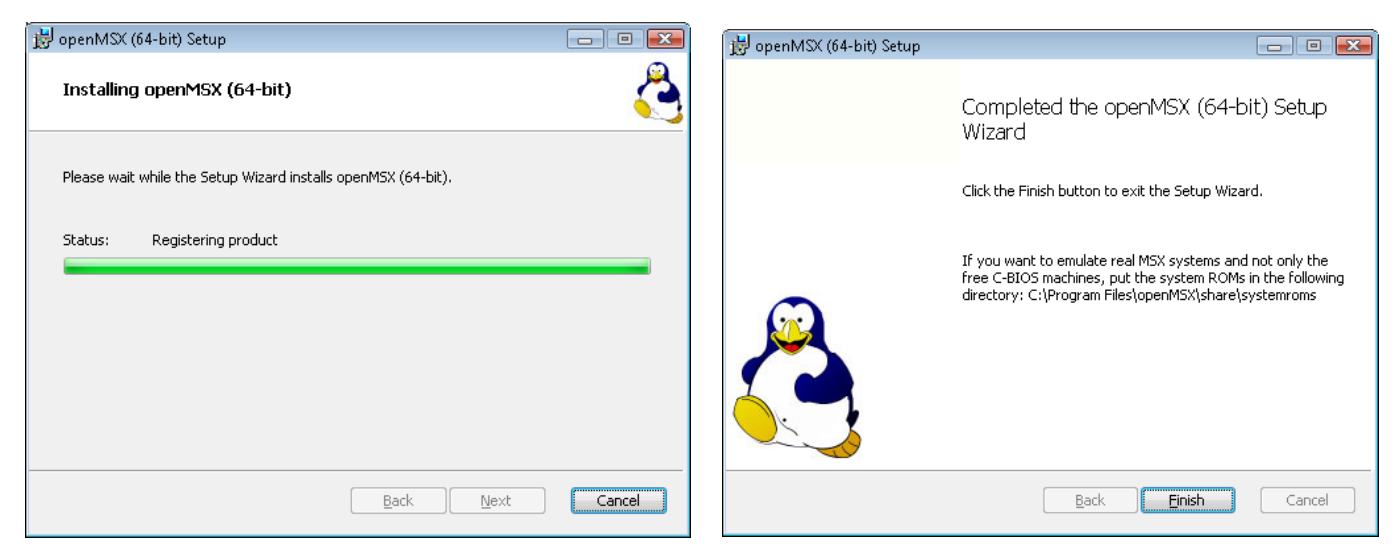

Esperas a que se instale, veras estas imágenes cuando pulses el botón "Finish" ya estará instalado.

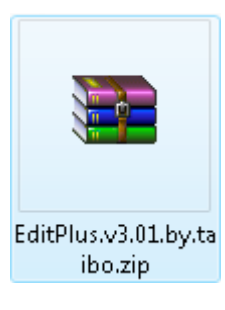

Ahora ya podemos instalar el que será el órgano común de nuestra forma de trabajar. Descomprime el fichero EditPlus.v.3.01.by.taibo.zip dentro de la carpeta del Pack.

Este es lamentablemente un software de pago, pero merece la pena que lo instales por todas las ventajas que nos da. Lee las instrucciones dentro del txt. del zip

Dentro de la carpeta del Pack donde has descomprimido el EditPlus veras este icono.

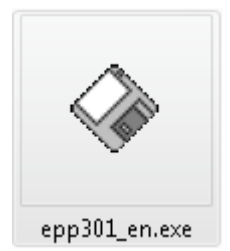

Pulsa doble clic sobre este icono para instalarlo.

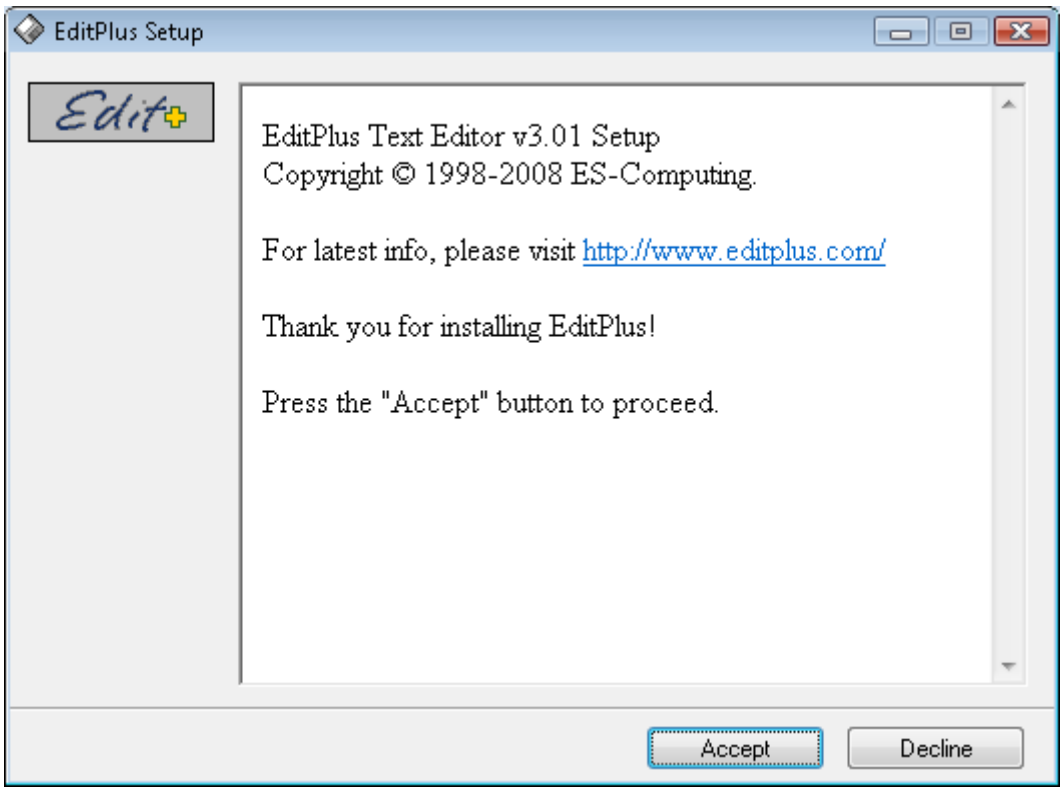

Pulsamos el botón "Accept"

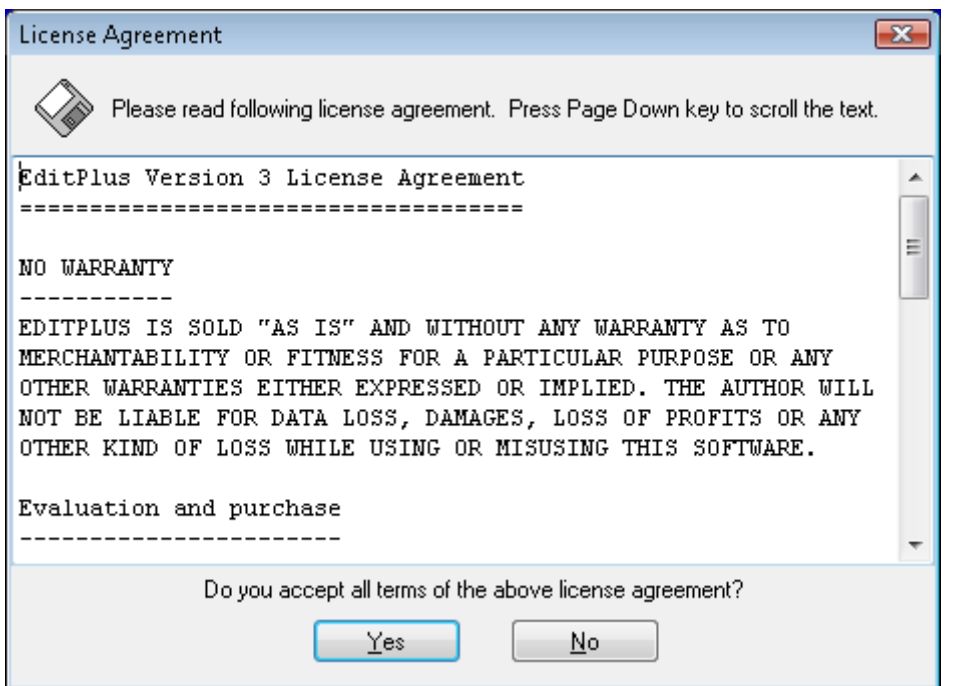

Pulsa el botón "Yes" para aceptar la licencia.

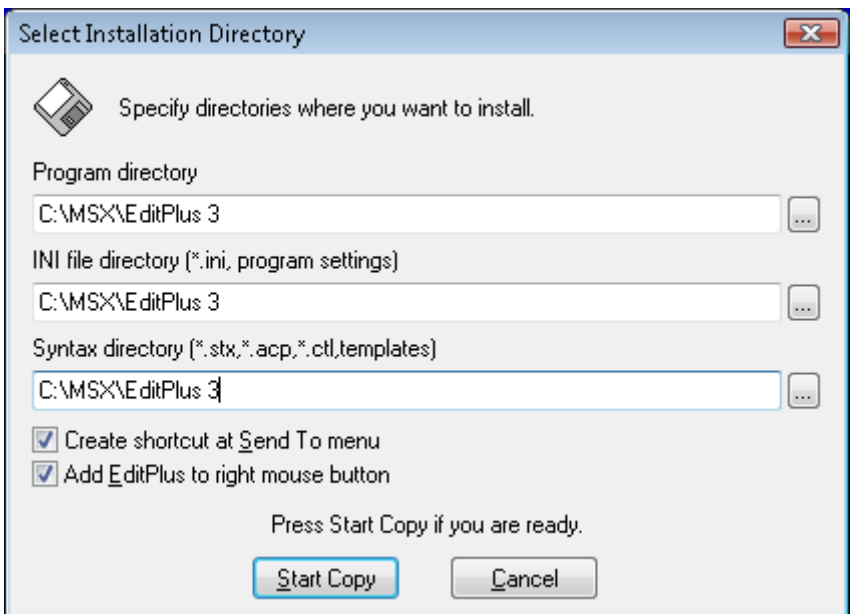

Coloca o escribe los 3 directorios apuntando a C:\MSX\EditPlus 3 como ves en la imagen.

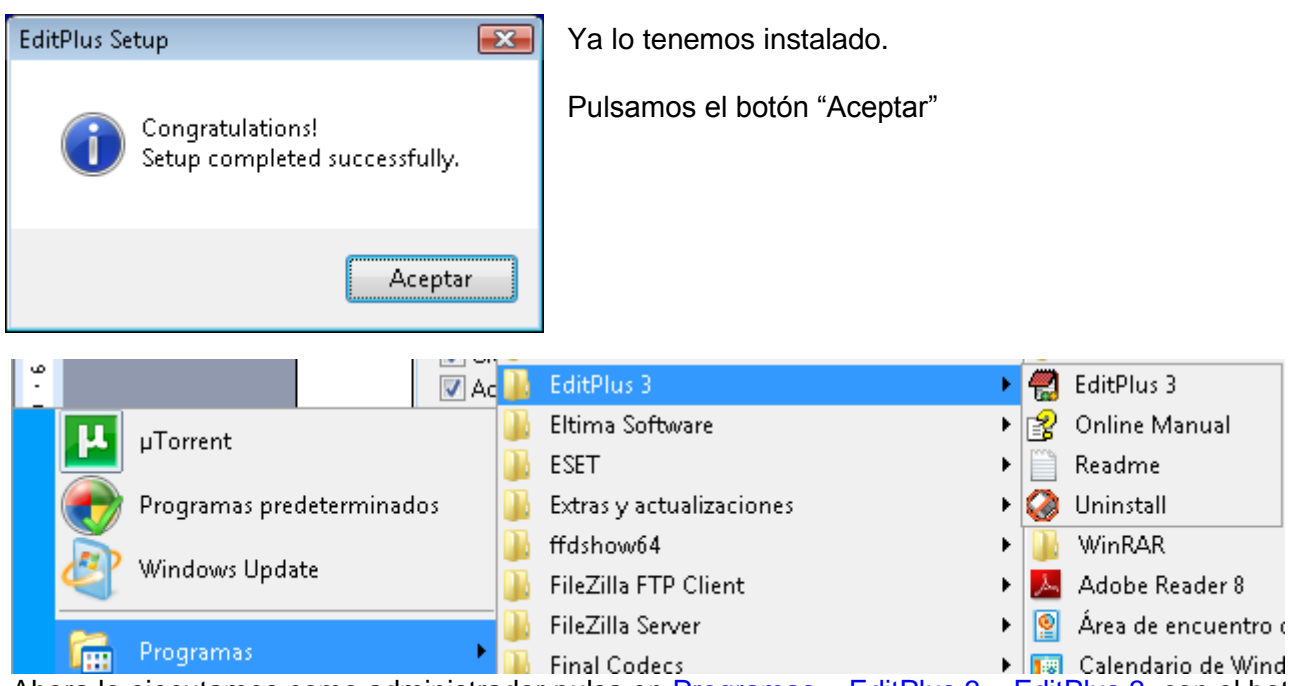

Ahora lo ejecutamos como administrador pulsa en Programas – EditPlus 3 – EditPlus 3, con el botón derecho del ratón y pulsa ejecutar como administrador, si lo haces en Windows vista o Windows 7 si usas Windows XP no hace falta, te recomiendo copiar este acceso al escritorio.

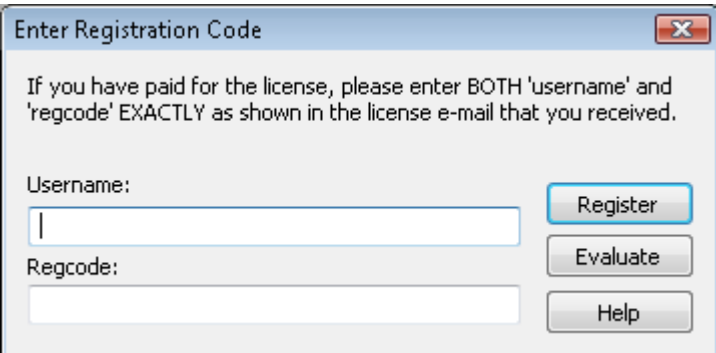

Si tienes los datos para el registro es el momento de introducirlos y Pulsar el botón "Register" si has leido el .txt te ayudara.

De lo contrario pulsa el botón "Evaluate" para que te dejen usar el programa durante 30 dias.

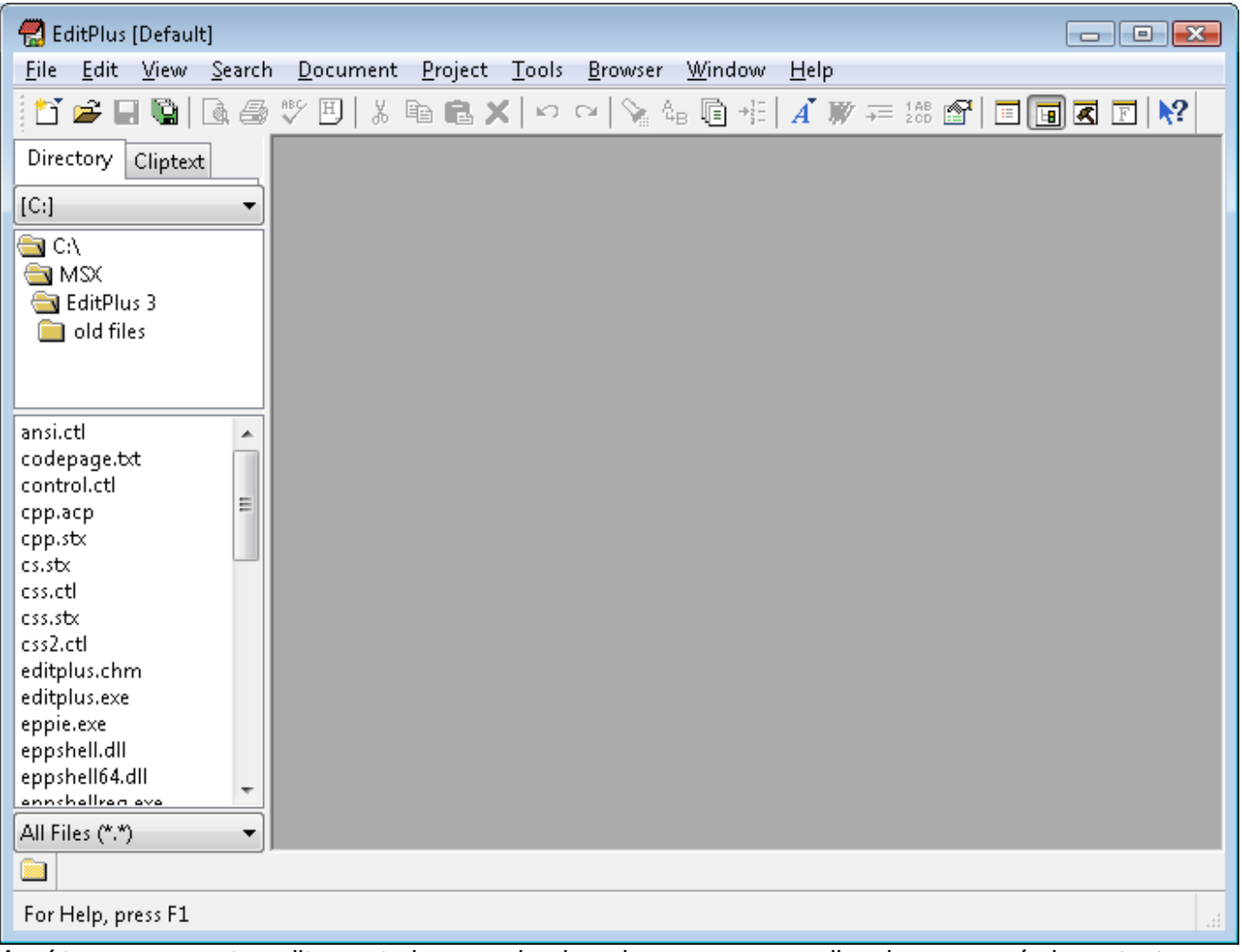

Aquí tenemos nuestro editor en todo su esplendor, ahora vamos a realizar lo pasos más importantes uno será, incompararle un añadido para que nos muestre por colores la sintaxis del lenguaje en ensamblador del Zilog Z80, el fichero que vamos a incorporarle al EditPlus es **asmz80.stx** en el Pack.

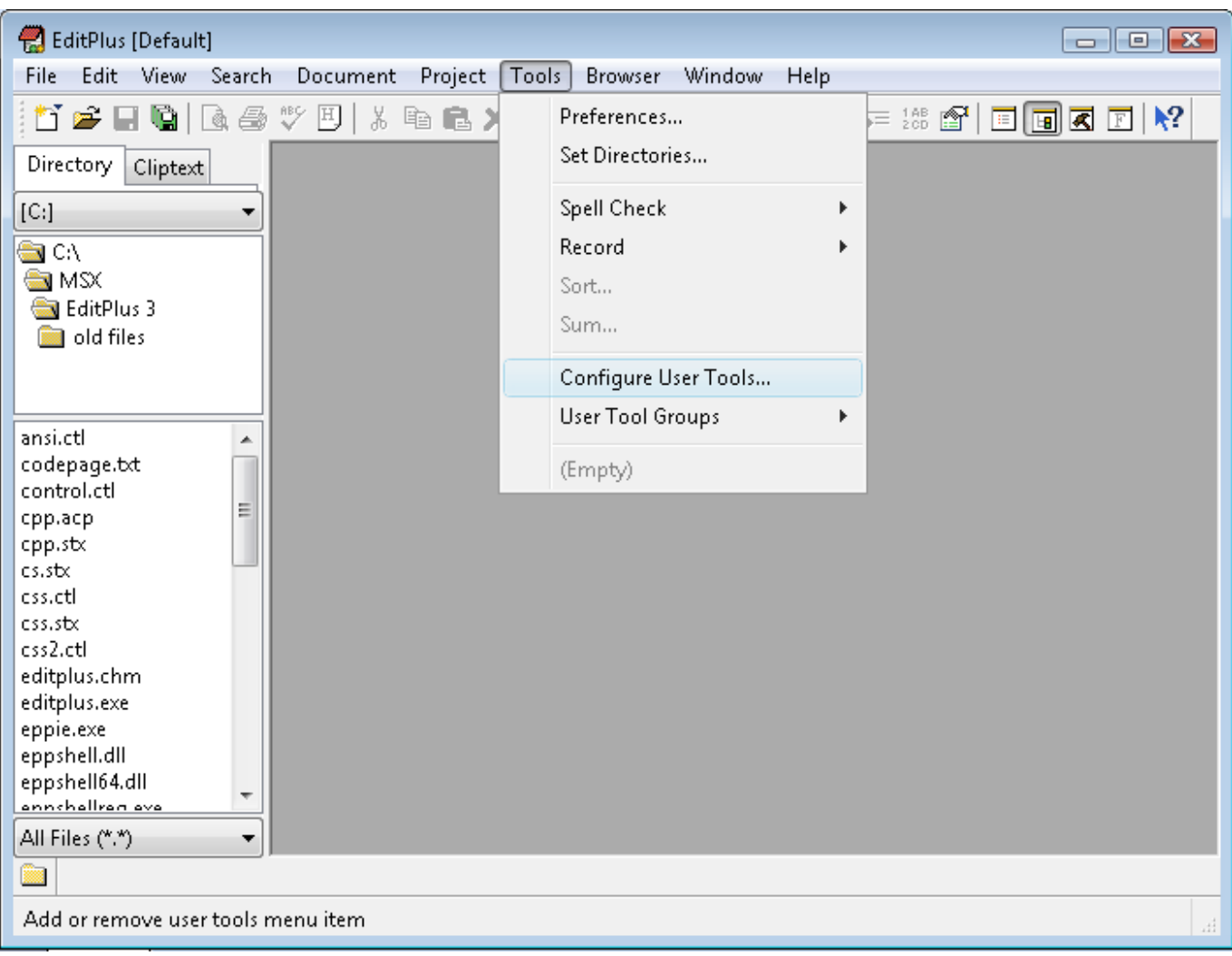

### Para agregarlo vamos al menú Tools – Configure User Tools…

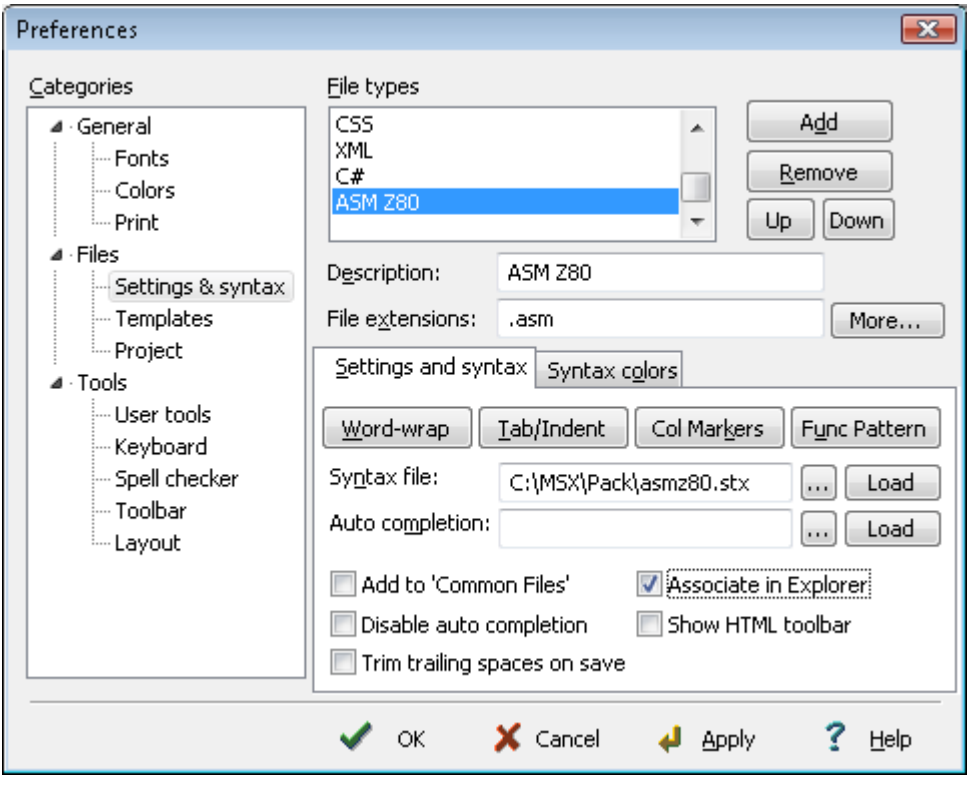

1 - Primero en la izquierda tienes que señalar la Opción de settings & syntax una vez señalado.

2 - Pulsamos el botón Add teclea en el campo Description: pon **ASM Z80** Y en File extensions: **.asm**

3 - Ahora pulsa en Syntax file: en el botón **…** y selecciona en la imagen que ves debajo de este cuadro el fichero **asmz80.stx** que esta en el directorio del Pack.

Marca Associate in Explorer Si ves la imagen como la foto de la izquierda ya puedes pulsar los botones Apply y OK

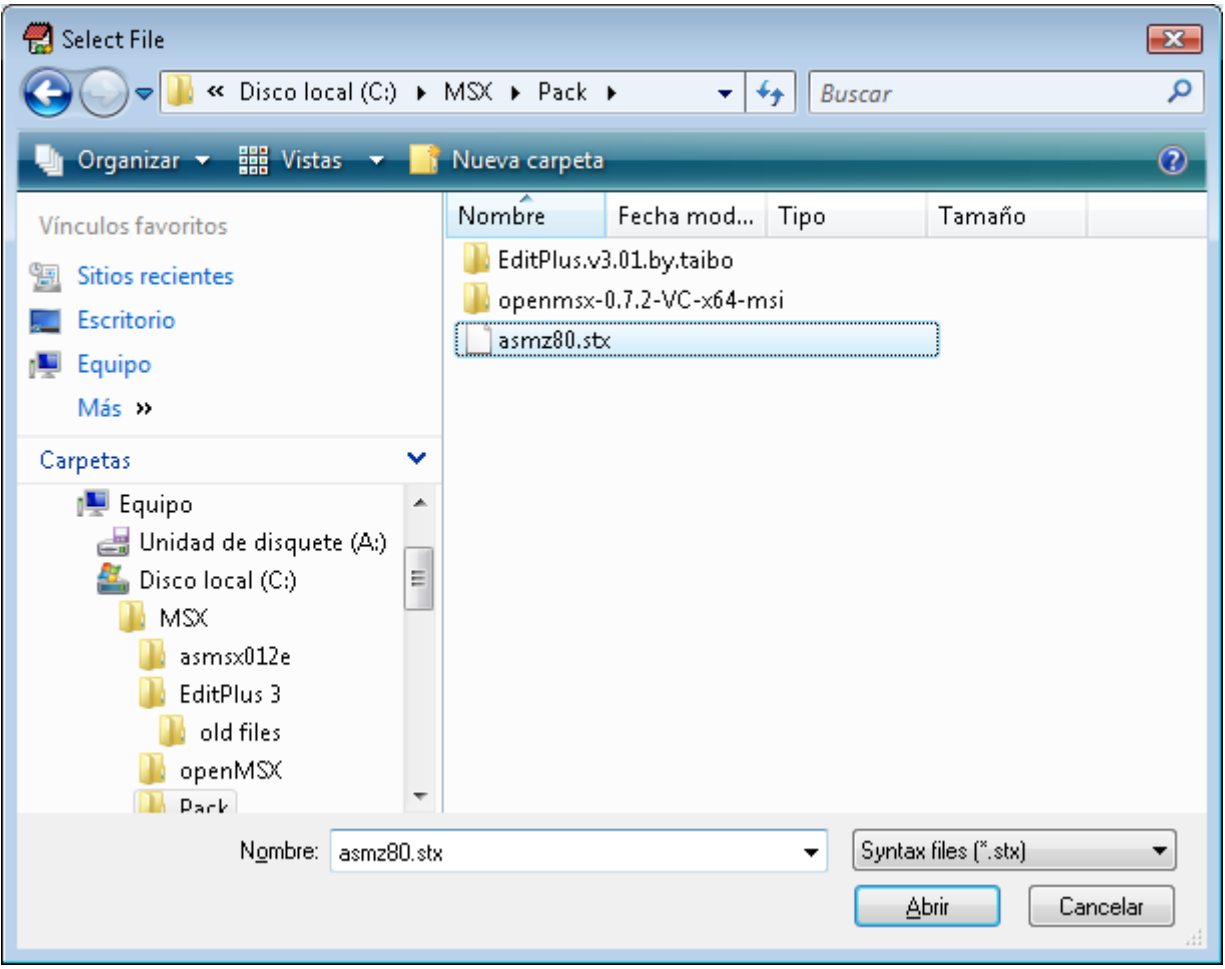

Imagen que sale cuando pulsamos en el paso 3 descrito más arriba.

Ahora vamos a crear nuestros propios botones uno será para Compilar y el otro Ejecutar el Compilado o fichero ROM en el Emulador OpenMSX.

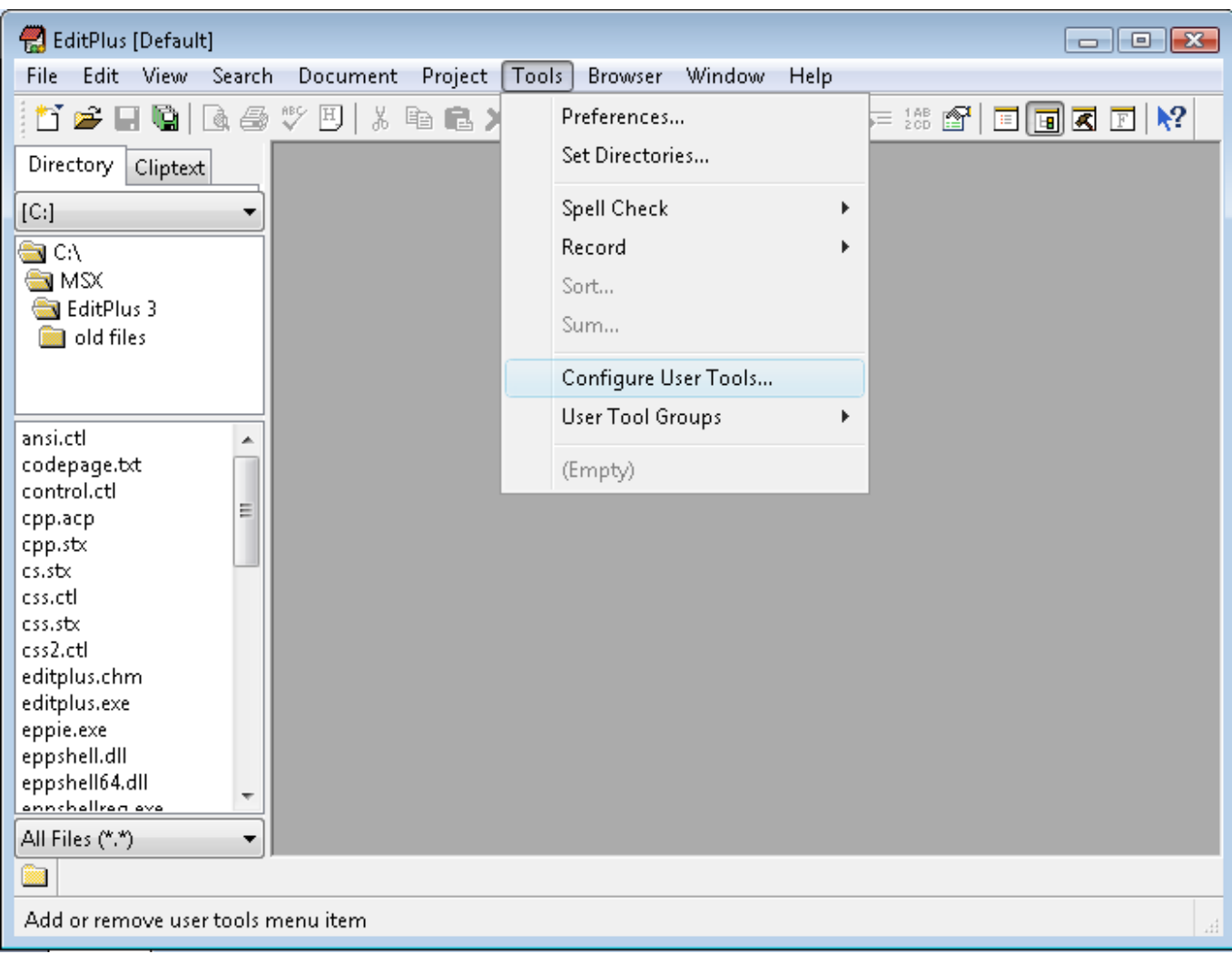

## De nuevo pulsamos en el menú del EditPlus en Tools – Configure User Tools…

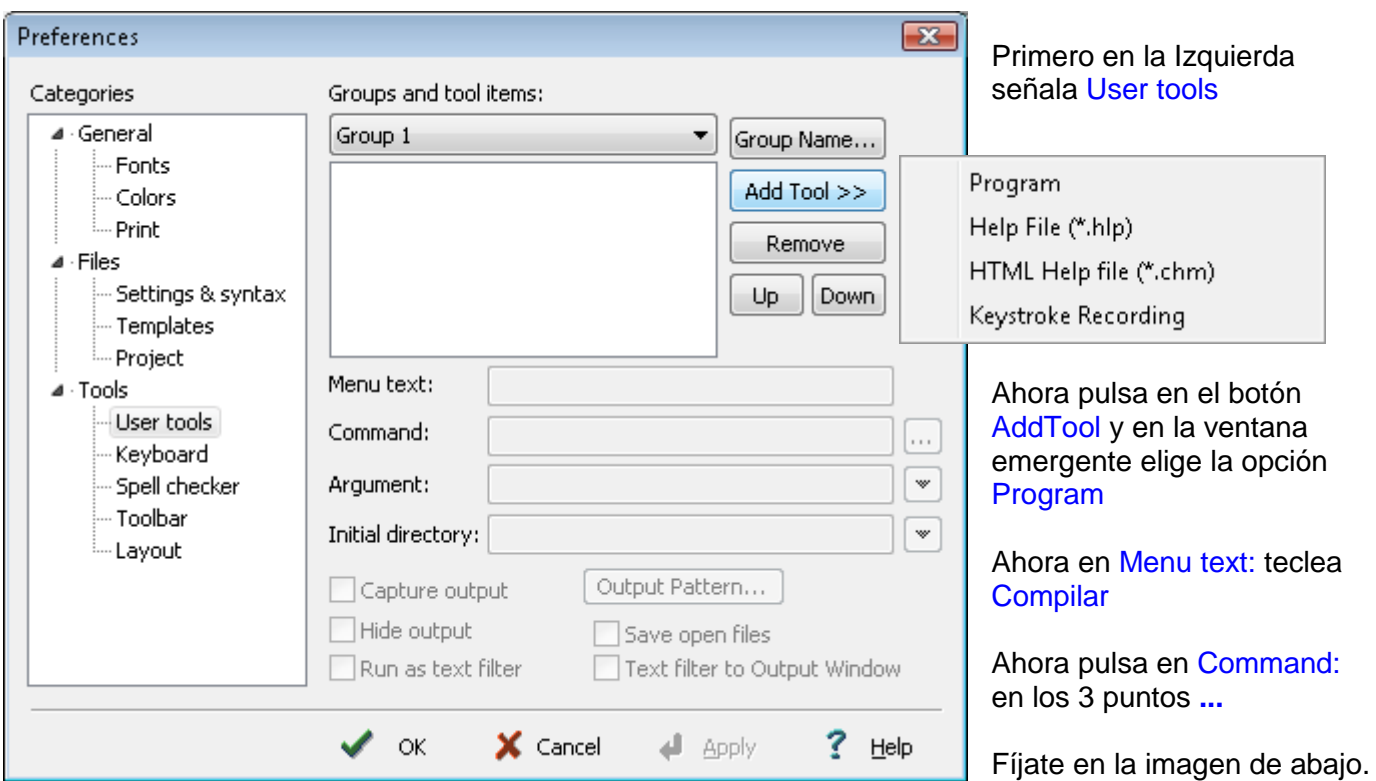

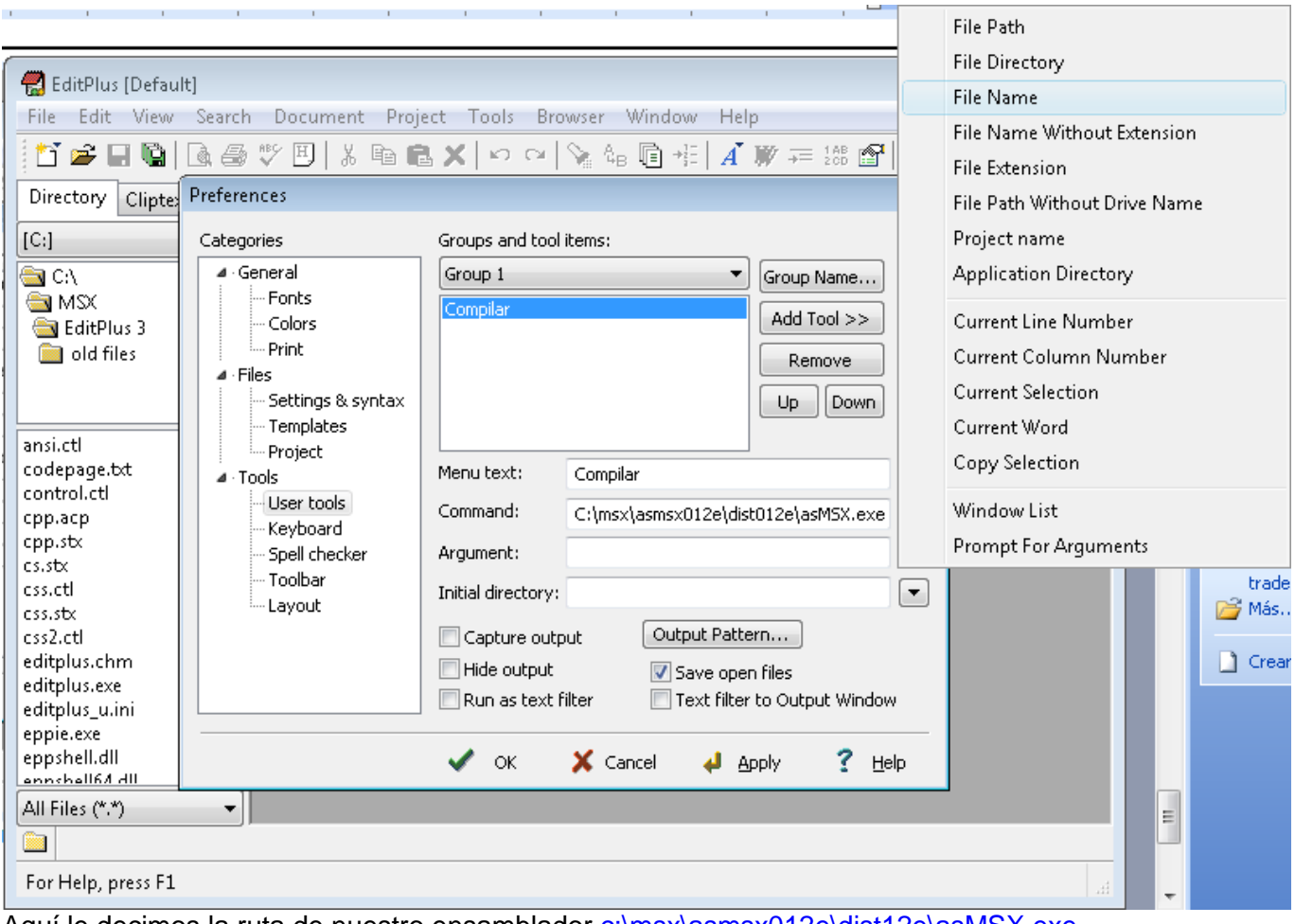

Aquí le decimos la ruta de nuestro ensamblador c:\msx\asmsx012e\dist12e\asMSX.exe En la opción Argument: pulsa la flecha y selecciona File Name Y en la opción Initial directory: pulsa la flecha y selecciona File Directory

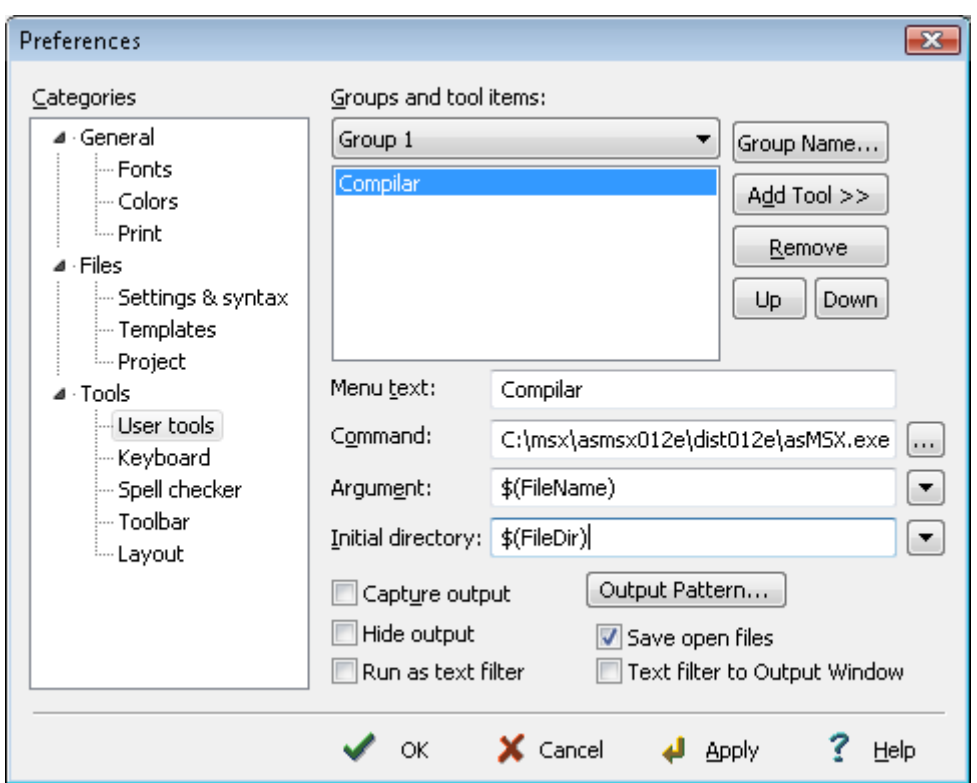

Este es el resultado final que tienes que ver para el botón Compilar. Pulsa el botón **Apply**

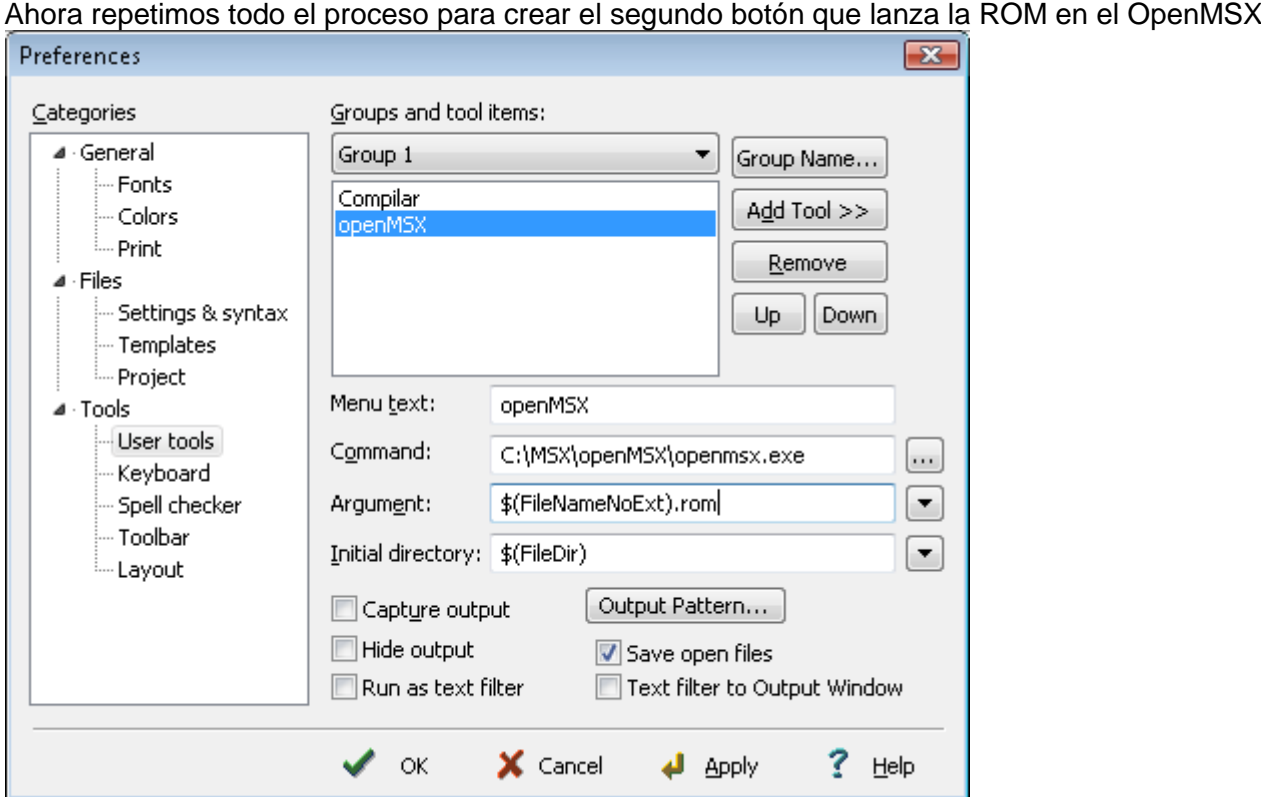

Pulsa de nuevo en el botón Add Tool y en la ventana emergente elige la opción Program Ahora en Menu text: teclea openMSX

Pulsa en Command: en los 3 puntos **...** y selecciona el directorio donde esta instalado el OpenMSX Que supongo que sera C:\MSX\openMSX\openmsx.exe

En la opción Argument: pulsa la flecha y selecciona File Name Without Extension y añade .rom al final Y en la opción Initial directory: pulsa la flecha y selecciona File Directory

Fijate en la imagen de arriba de este texto, asi es como tiene que quedar la ventana.

Ahora ya puedes pulsar el botón Apply y el botón OK

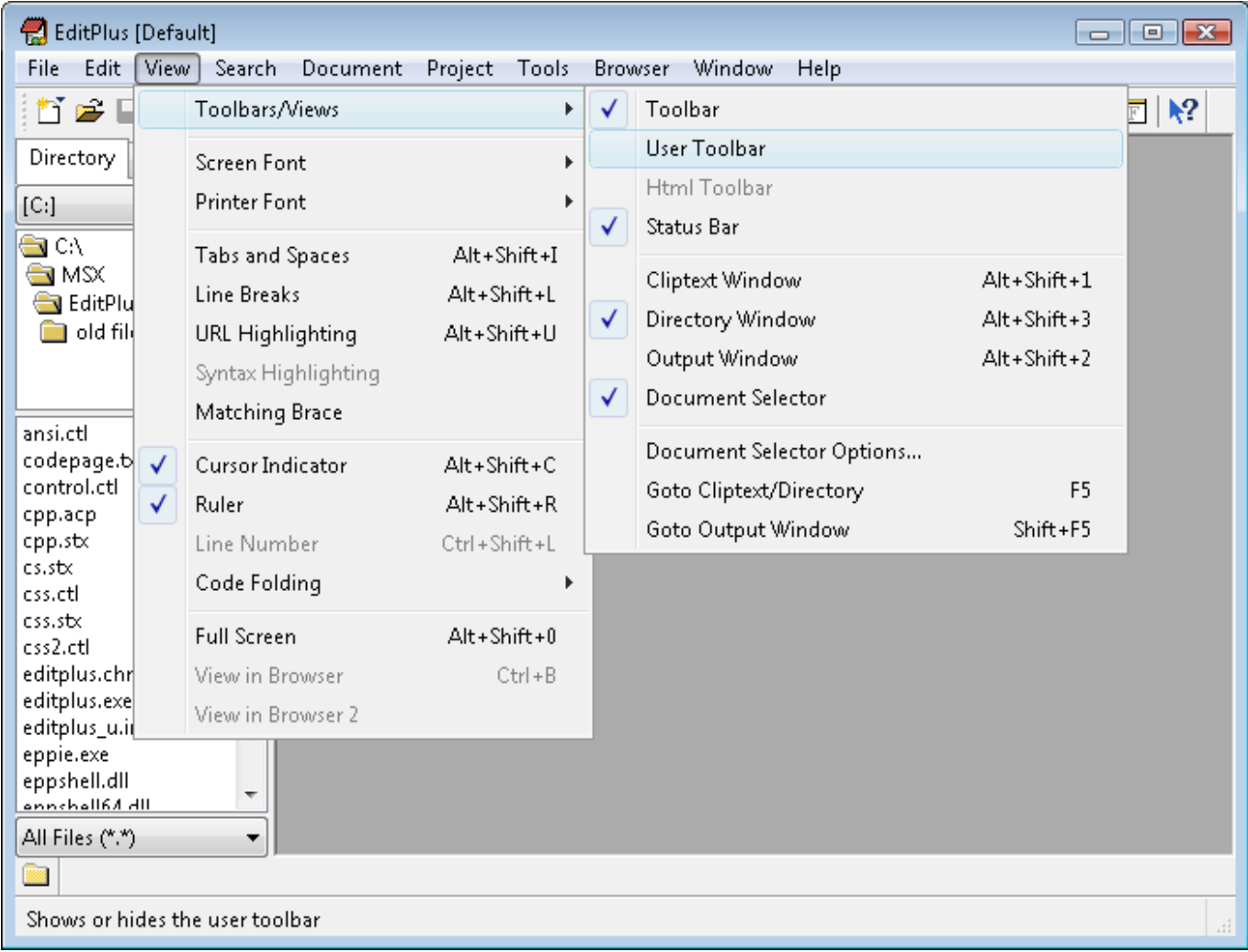

Ahora vamos a mostrar en la barra de iconos nuestros dos nuevos botones el Compilar y el OpenMSX. Pulsa en menú view – Toolbars/Views – User Toolbar para que se muestre la barra User Toolbar.

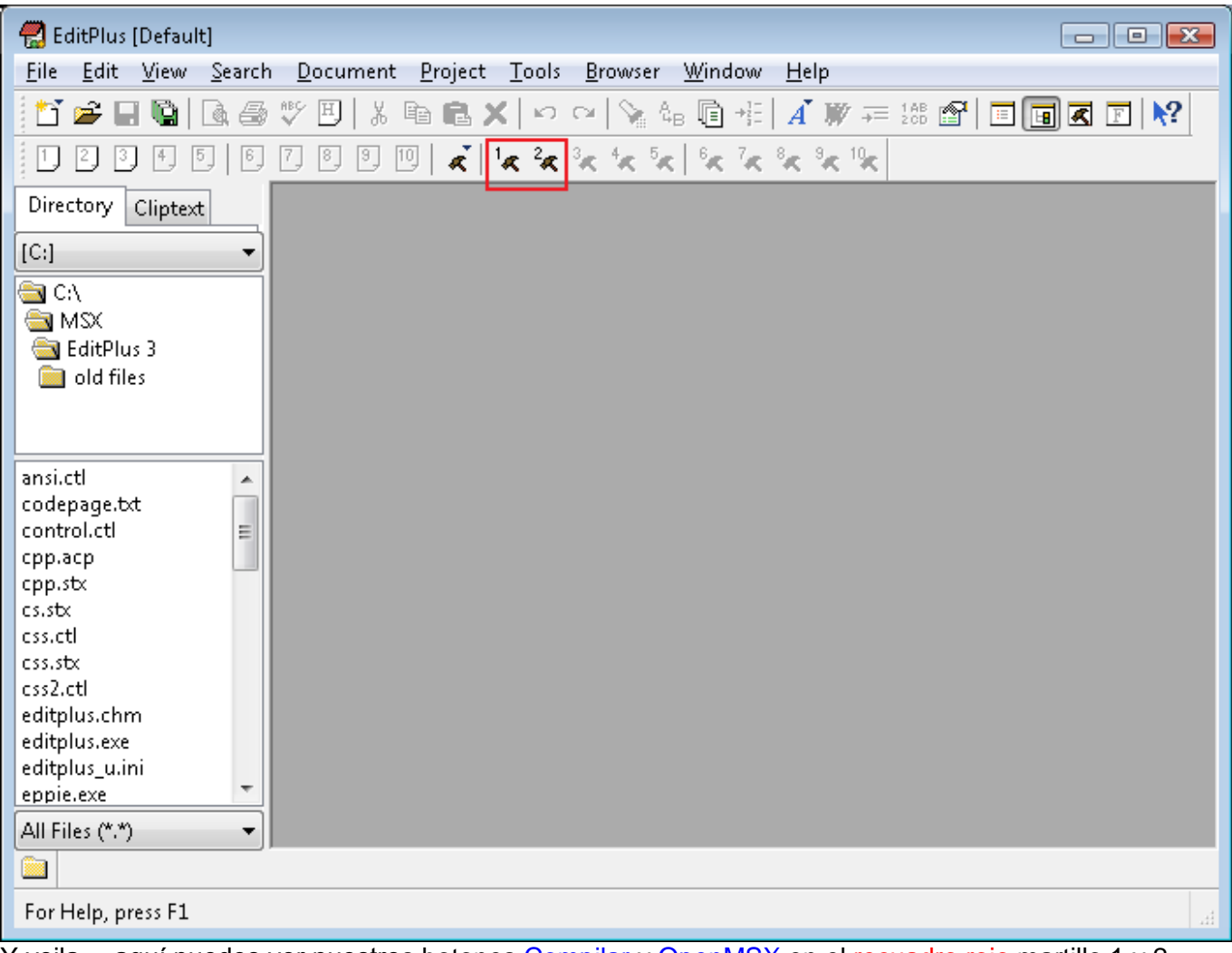

Y voila… aquí puedes ver nuestros botones Compilar y OpenMSX en el recuadro rojo martillo 1 y 2

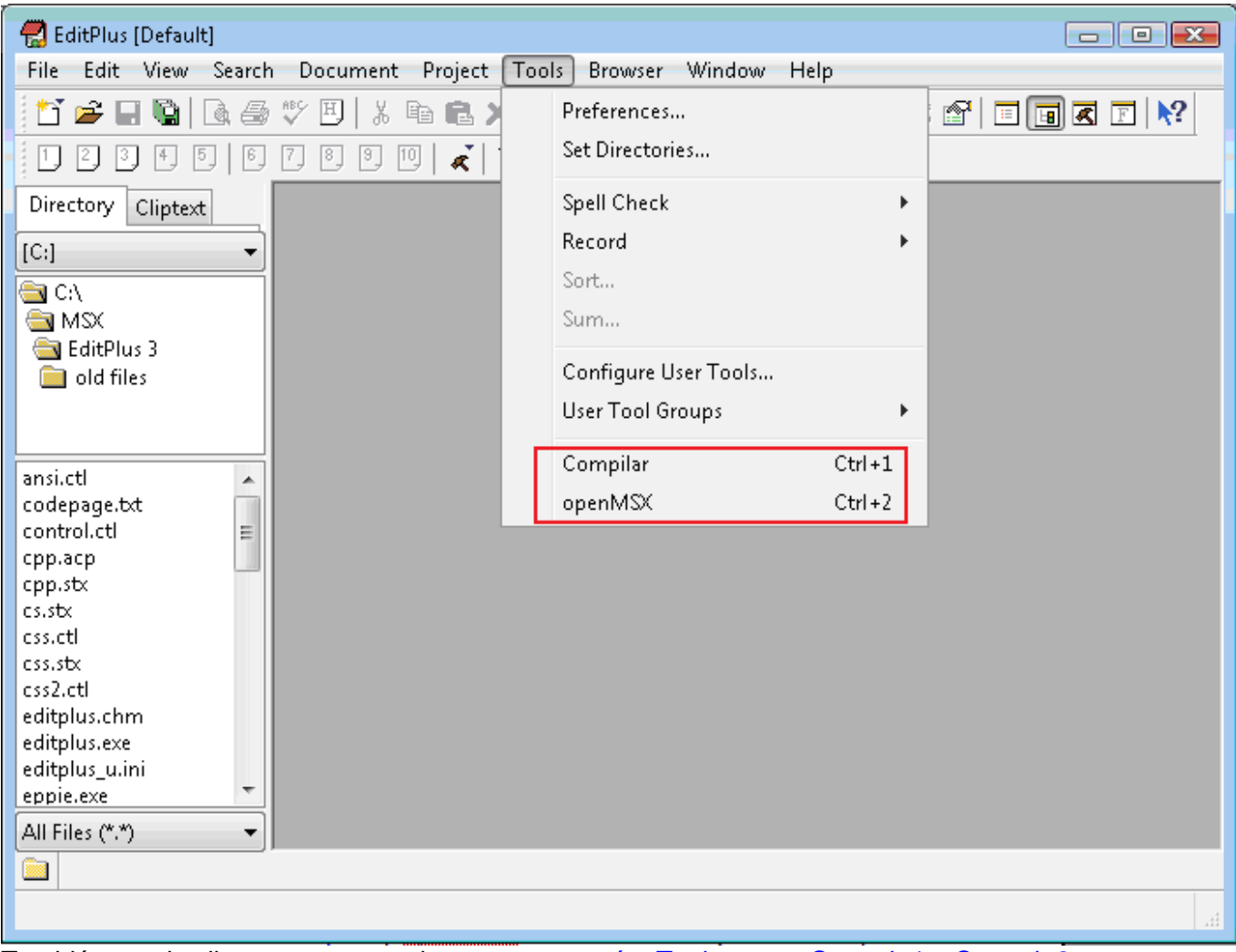

También puedes llamar a nuestros botones en menú – Tools o con Control+1 y Control+2

Vamos a probar si funciona todo nuestro tinglado a la perfección, os voy a enseñar a crear vuestra primera ROM de MSX con un Hola Mundo muy sencillito usando la BIOS.

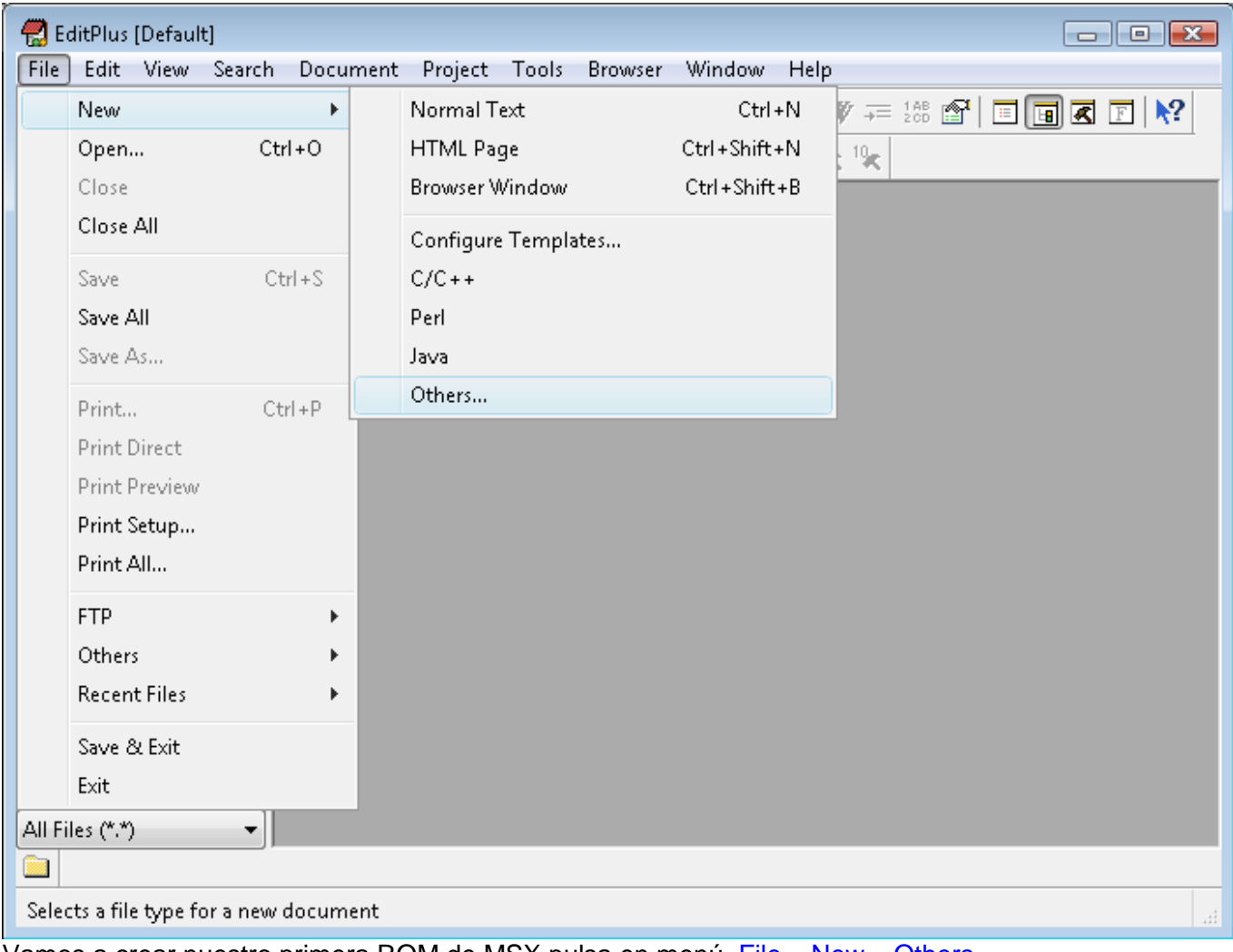

Vamos a crear nuestro primera ROM de MSX pulsa en menú File – New – Others

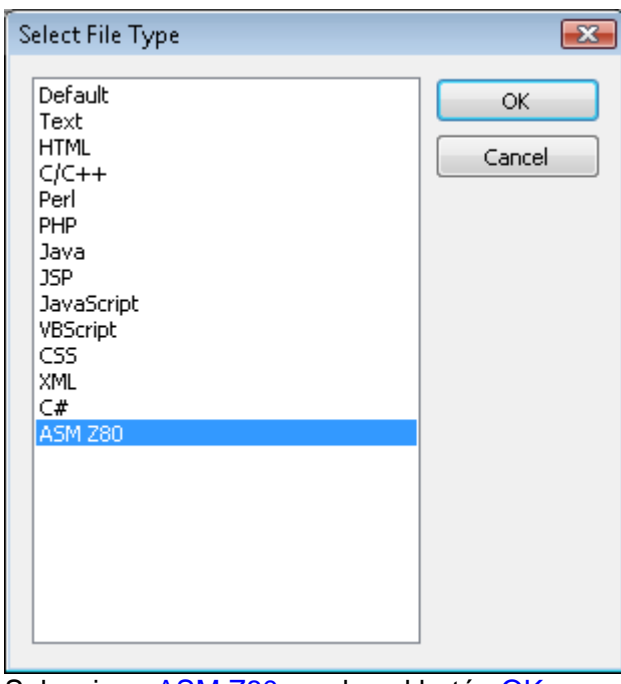

Selecciona ASM Z80 y pulsa el botón OK.

#### AHORA COPIA Y PEGA ESTE TEXTO EN TU EDITOR menos esta línea

```
;---------------------------------------------------------
; Nombre de nuestro programa
; Hola Mundo
  ;---------------------------------------------------------
; DEFINIR CONTANTES
 ;---------------------------------------------------------
; no definimos ninguna constante
; Variables de sistema MSX
      FORCLR equ 0f3e9h ; Foreground colour
;---------------------------------------------------------
; DIRECTIVAS PARA EL ENSAMBLADOR ( asMSX )
;---------------------------------------------------------
        .bios ; Definir Nombres de las llamadas a la BIOS
        .page 2 ; Definir la dirección del código irá en 8000h
        .rom ; esto es para indicar que crearemos una ROM
        .start INICIO ; Inicio del Código de nuestro Programa
                         ;---------------------------------------------------------
INICIO:
; INICIO DEL PROGRAMA
;---------------------------------------------------------
      call INIT_MODE_SC0 ; iniciar el modo de pantalla
      call IMPRI MENSAJE ; imprimir el mensaje en pantalla
FIN:
      jp FIN ; esto es como 100 goto 100
;---------------------------------------------------------
INIT_MODE_SC0:
; INICIALIZA EL MODO DE PANTALLA
                 ;---------------------------------------------------------
; BASIC: COLOR 15,0,0
; Establecer el fondo de color Negro
       ld hl, FORCLR<br>ld [hl], 15
        ld [hl],15 ; Color del primer plano
        inc hl ; blanco
        ld [hl],1 ; Color de fondo
        inc hl ; negro
        ld [hl],1 ; Color del borde
 ; negro
      call INITXT ; set SCREEN 0
; call INIT32 ; set SCREEN 1
; call INIGRP ; set SCREEN 2
; call INIGRP ; set SCREEN 2<br>; SCREEN 0 : texto de 40 x 24 con 2 colores
; SCREEN 1 : texto de 32 x 24 con 16 colores 
; SCREEN 2 : gráficos de 256 x 192 con 16 colores 
; SCREEN 3 : gráficos de 64 x 48 con 16 colores 
;
       ret
;---------------------------------------------------------
;---------------------------------------------------------
IMPRI_MENSAJE:
; RUTINA QUE IMPRIME EL TEXTO EN PANTALLA
;---------------------------------------------------------
; 
        ld h,01 ; situamos la Columna
        ld l,01 ; y la Fila donde escribir en la pantalla
; ld hl,0101h ; también podemos hacerlo de esta manera
        call POSIT ; BIOS fijar el cursor donde empezara a escribir
        ld hl,texto ; ponemos HL apuntando al texto del mensaje
@@bucle:
        ld a,[hl] ; leemos el primer carácter y lo metemos en A
        or a ; comprobamos si hemos llegado al final del texto
       or a ; comprobamos si hemos llegado al final del texto<br>ret z ; salimos de la rutina en el caso de que sea un cero<br>call CHPUT ; escribimos ese carácter en la posición del cursor
                           cal de la la posición del cursor;<br>calidades ese carácter en la posición del cursor;<br>calidades ese carácter en la posicionata la posiciona
        inc hl ; incrementamos HL para que apunte a la siguiente letra
        jr @@bucle ; como no hemos llegado al final continuamos escribiendo
;---------------------------------------------------------
texto:
       .db "Hola Mundo",0
```
#### FINAL DEL TEXTO QUE TIENES QUE COPIAR menos esta línea

Ya estamos preparados para compilar y ejecutar el compilado en el OpenMSX Así que pulsa el botón que hemos creado Compilar o botón definido 1

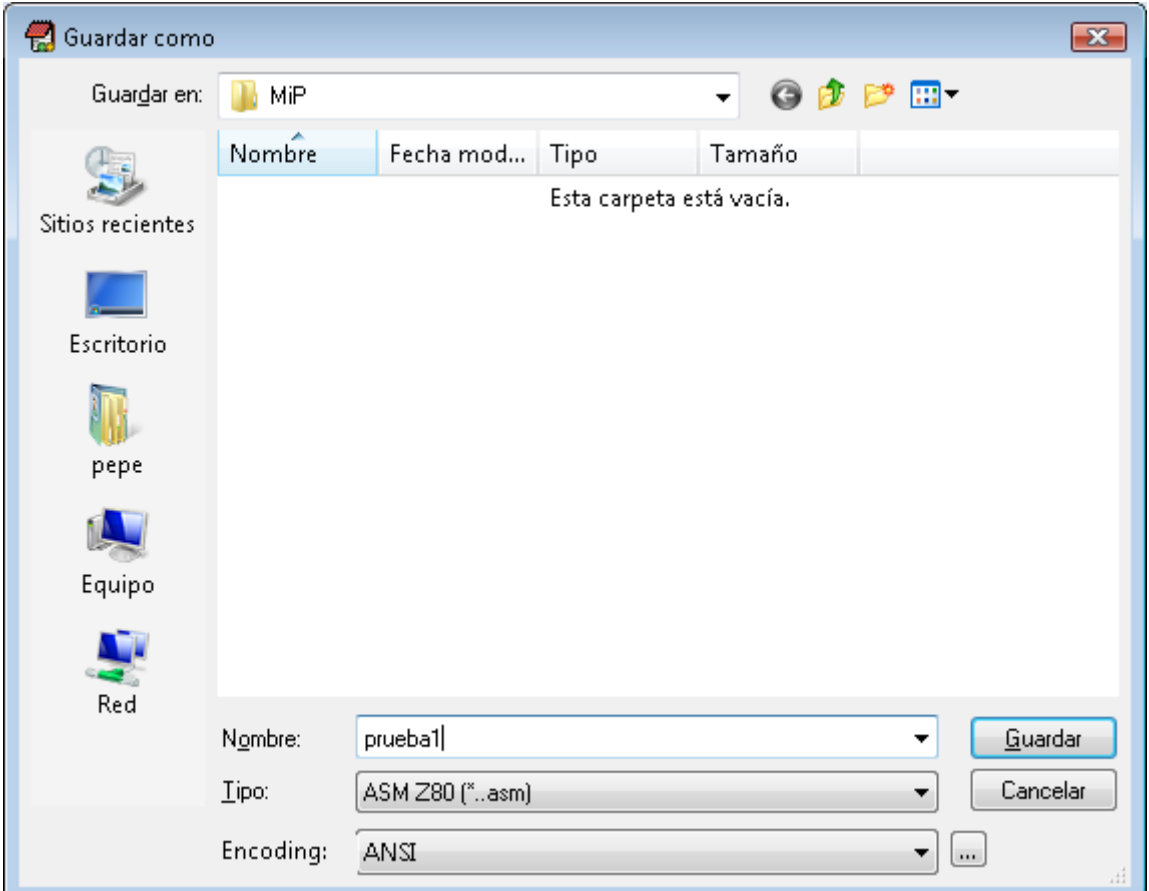

La primera vez que compilas tienes que guardar antes el fichero .ASM creo una carpeta llamada MiP y le pongo como Nombre: HolaMundo.asm y pulso el botón Guardar.

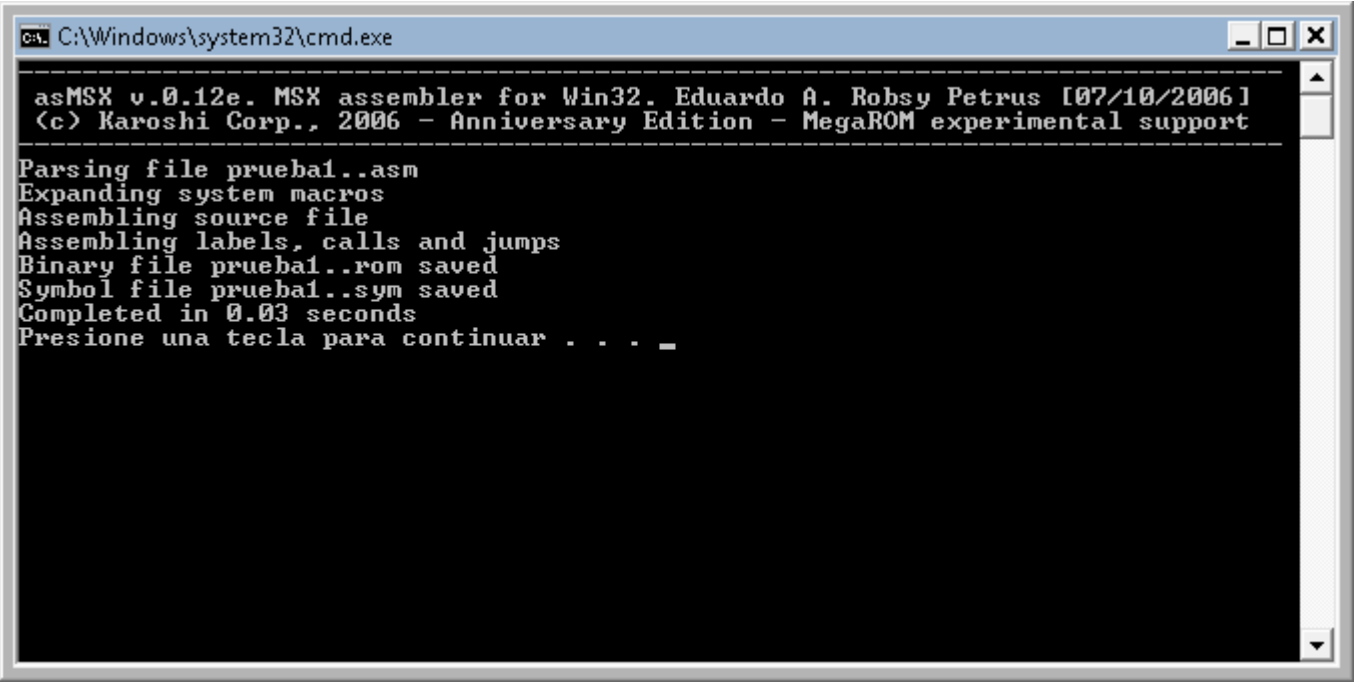

Aquí puedes ver que el asMSX ha compilado nuestro código en ensamblador sin ningún problema. Es Importante que te fijes en esto antes de lanzar el OpenMSX. Cierra la ventana si todo esta OK.

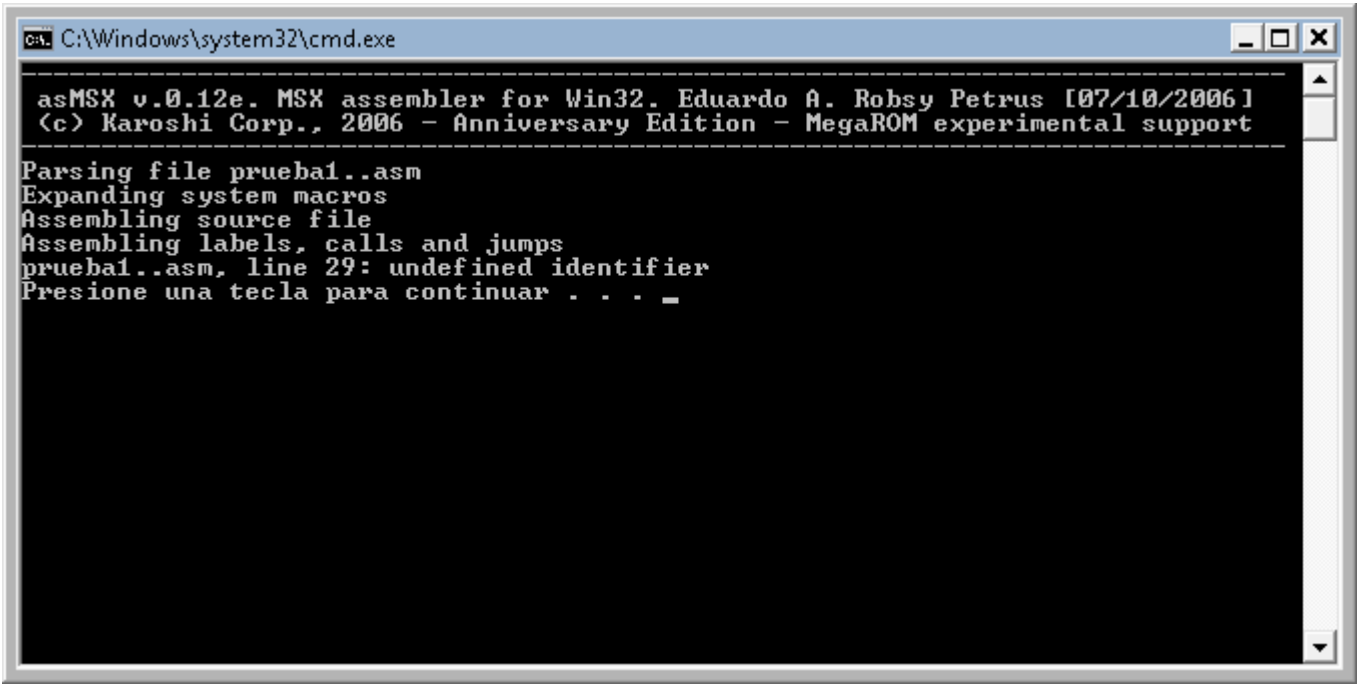

Aquí he forzado un error de sintaxis para que veas que en caso de error, el asMSX te dice en que línea o líneas de tu código has cometido un error de sintaxis, o algo que no has definido bien, fíjate en el numero de línea y repasa con el editor de texto la línea 29 a ver que error habríamos cometido.

#### AHORA QUE TENEMOS EL CODIGO BIEN VAMOS A PROBARLO Pulsa el botón OpenMSX o botón definido 2

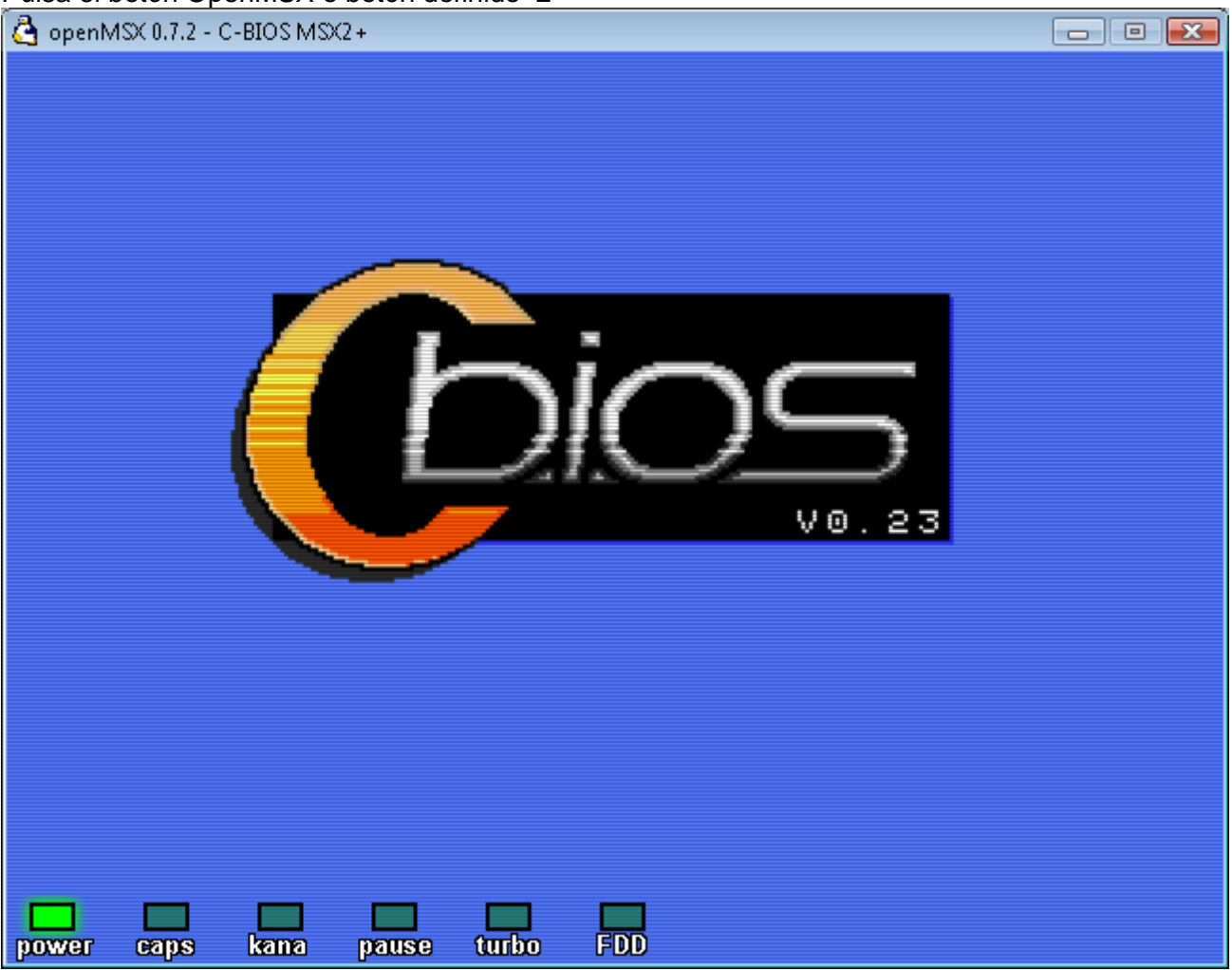

Aquí puedes ver como arranca el OpenMSX cargando su BIOS como si fuera un MSX real

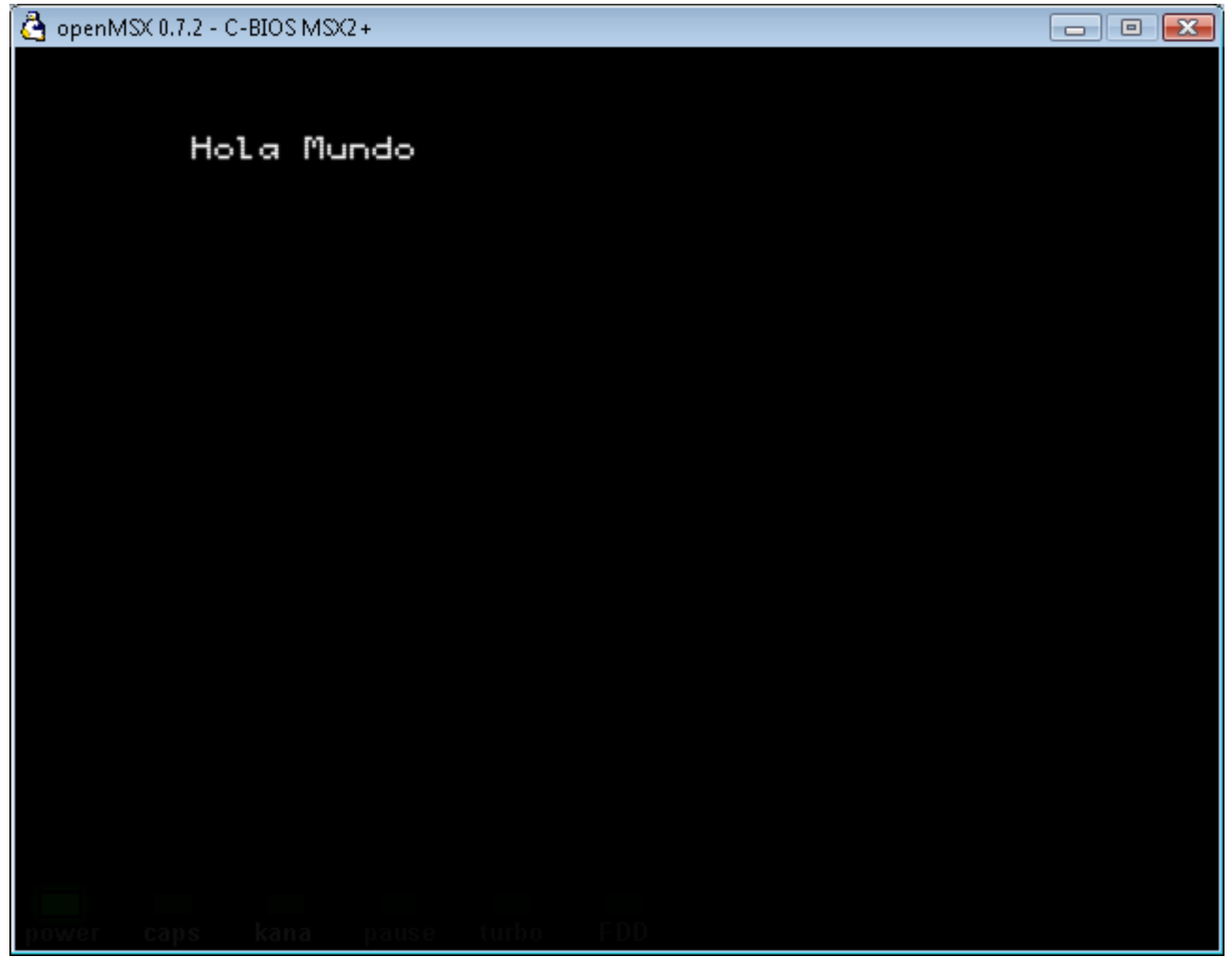

Y voila aquí tenemos el resultado final.

Puedes cerrar el emulador OpenMSX y cerrar la otra ventana negra que queda al cerrarlo.

Ya hemos creado nuestra primera ROM para MSX increíble y fácil. Ahora modifica la Fila y la Columna donde tiene que salir el texto en pantalla, para que veas lo fácil que es modificar compilar y lanzar.

Espero que sea de vuestro total agrado y nos vemos en el próximo tutorial. Donde explicare un poco el código de este articulo, donde se miran las rutinas de la BIOS del MSX y como se puede depurar nuestro código con el Debugger del BlueMSX.

P.D. el resto de programas de Pack del MSX es para futuros capítulos.

**José Vila Cuadrillero**

**"ES DETESTABLE ESA AVARICIA ESPIRITUAL QUE TIENEN, LOS QUE SABIENDO ALGO, NO PROCURAN LA TRANSMISION DE ESOS CONOCIMIENTOS." Miguel de Unamuno Escritor y Filósofo. ( Bilbao 1864 - Salamanca 1936 )**